# **Banque @Triodos**

# **Mode d'emploi du digipass DP550**

Ce mode d'emploi vous explique l'initialisation et l'utilisation de votre digipass blue modèle 550.

# **Les touches de votre digipass**

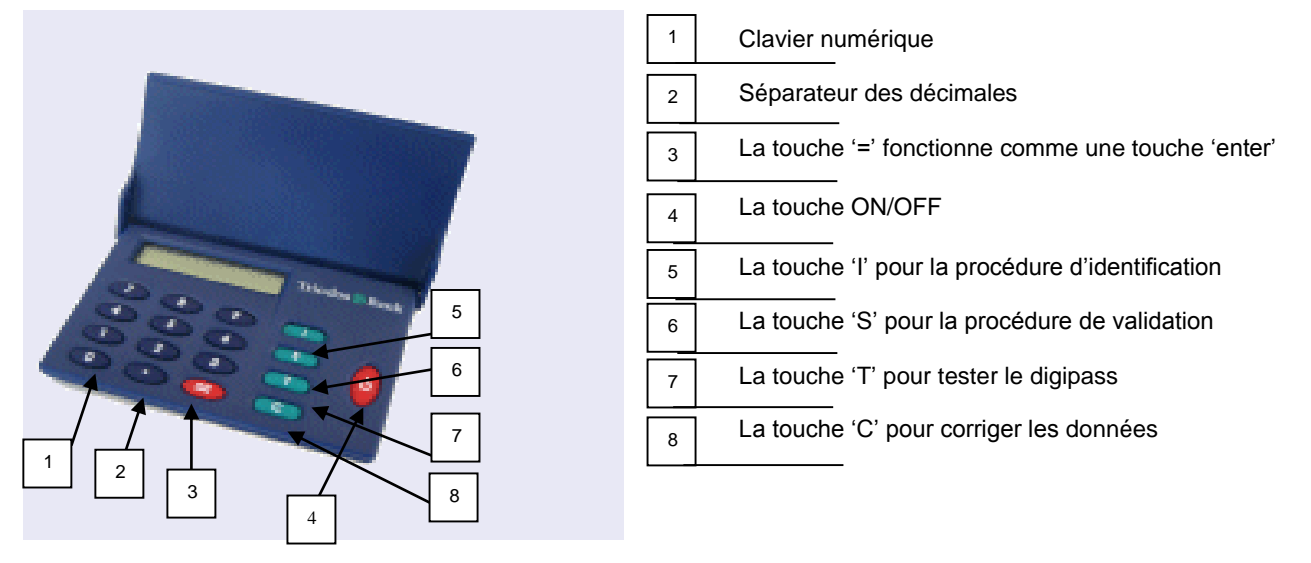

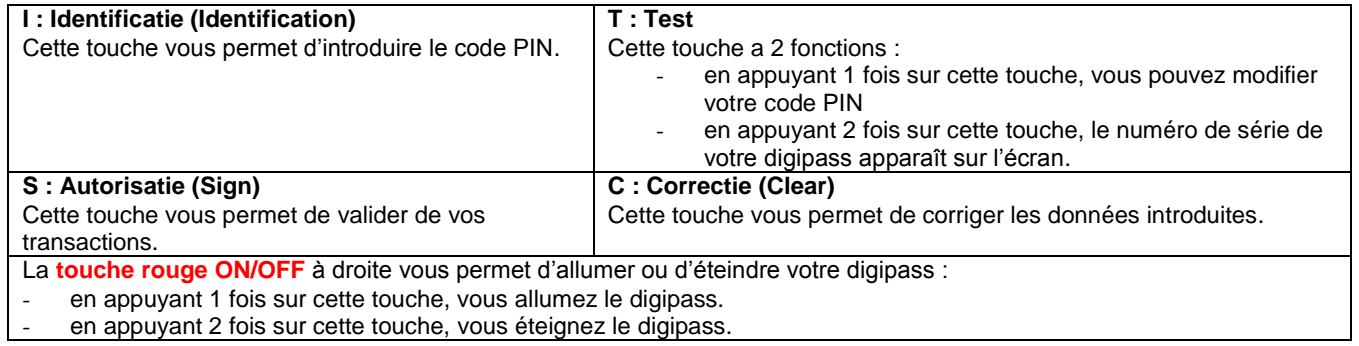

## **Initialiser votre digipass**

#### **Premier contrôles**

Pour initialiser votre digipass, vous devez être en possession du digipass et du code PIN d'initialisation que vous avez reçu par la poste. **Ne faites rien si vous n'avez pas encore reçu votre code, sous peine de bloquer le digipass**. Dès réception de votre code PIN, assurez-vous que le numéro de série mentionné correspond bien au numéro qui se trouve au dos de votre digipass.

# **Vous ne devez initialiser votre digipass qu'une seule fois. Pour cela, vous devez effectuer 4 étapes.**

#### **Étape 1** :

Appuyez sur la touche rouge à droite (ON/OFF) de votre digipass. L'écran affiche successivement TRIODOS et **INITIAL PIN:** 

## **Étape 2** :

Introduisez votre code PIN d'initialisation reçu par la poste et appuyez sur la touche '**=**'. Lorsque vous introduisez votre code, il s'affiche à l'écran comme suit : \*\*\*\*\*

Si vous n'avez pas introduit correctement le code, le message WRONG PIN 1 apparaît à l'écran. Introduisez à nouveau votre code. Après la troisième tentative erronée, le digipass devient inutilisable. Dans ce cas, veuillez contacter le helpdesk Internet Banking par e-mail à **helpdesk@triodos.be** ou par téléphone au **02 548 28 00**.

## **Étape 3** :

L'écran affiche NEW PIN : Introduisez un nouveau code PIN de votre choix et appuyez sur la touche '='. Dorénavant, vous devrez utiliser ce nouveau code PIN.

Choisissez donc un code que vous pourrez retenir facilement en tenant compte des éléments suivants :

- Le code doit être obligatoirement composé de 4 chiffres.
- Vous ne pouvez pas utiliser :
	- o le code PIN d'initialisation que vous avez reçu de la Banque Triodos ;
	- o une série de chiffres qui se suivent, comme par ex. 3456 ;
	- o une série de chiffres identiques, comme par ex. 2222 ;
		- o les séries logiques du type 0246 ou 1357.

Si votre nouveau code ne respecte pas les caractéristiques énumérées ci-dessus, le message INSECURE apparaît. Choisissez alors un autre code.

## **Par la suite, vous pouvez modifier votre code PIN à tout moment.**

Pour ce faire, appuyez sur la touche **T** et puis sur la touche '**=**'.

YOUR PIN s'affiche à l'écran. Introduise votre code PIN actuel. NEW PIN s'affichera maintenant à l'écran. Vous pouvez introduire votre nouveau code PIN. N'inscrivez jamais votre code PIN sur votre digipass !

#### **Étape 4** :

Dès que votre nouveau code PIN est accepté, le message REPEAT PIN s'affiche à l'écran.

Réintroduisez votre nouveau code PIN et appuyez sur la touche '**=**'.

Si le code que vous introduisez ne correspond pas à votre nouveau code PIN, le message NOT EQUAL ! apparaîtra. Veuillez alors recommencer l'étape 3.

Le message OK s'affiche à l'écran. L'écran affiche USE I, S, T.

Votre digipass est maintenant prêt à l'emploi. Il vous suffira :

- 1. de nous renvoyer la 'confirmation de réception du digipass' dûment signé par e-mail helpdesk@triodos.be, ou par fax (02 548 28 29) ou par la poste, **et**
- 2. d'attendre la confirmation par e-mail que votre accès Internet Banking soit activé.

# **Utiliser votre digipass pour Internet Banking**

#### **1. Se connecter**

## - **Étape 1** :

Allumez votre digipass en appuyant sur la touche rouge à droite (ON/OFF). L'écran affiche USE I, S, T.

- **Étape 2** :

Appuyez sur la touche **I**. L'écran affiche IDENTIFY. Appuyez sur la touche '='.

- **Étape 3** :

L'écran affiche YOUR PIN :. Introduisez votre code PIN personnel et appuyez sur la touche '**=**'.

- **Étape 4** :

L'écran affiche 8 chiffres. Introduisez cette série de chiffres, à l'endroit prévu à cet effet sur l'écran de votre ordinateur.

#### **2. Valider vos transactions**

Si vous travaillez en ligne et vous introduisez un virement par exemple, Internet Banking vous demandera toujours de valider ces transactions au moyen d'une validation à l'aide de votre digipass. La procédure est la suivante :

- **Étape 1** :

Allumez votre digipass en appuyant sur la touche rouge à droite (ON/OFF). L'écran affiche USE I, S, T.

- **Étape 2** :

Appuyez sur la touche **S**. L'écran affiche SIGN. Appuyez sur la touche '**=**'.

- **Étape 3** :

L'écran affiche YOUR PIN :. Introduisez votre code PIN personnel et appuyez ensuite sur la touche '**='**.

- **Étape 4** :

L'écran affiche 1st ENTRY. Introduisez le premier nombre qui apparaît sur l'écran de votre ordinateur et appuyez ensuite sur la touche '**=**'.

- **Étape 5** :

L'écran affiche 2nd ENTRY. Introduisez le deuxième code sécurisé qui apparaît sur l'écran de votre ordinateur et appuyez ensuite sur la touche '**=**'.

- **Étape 6** :

L'écran affiche 3rd ENTRY. Appuyez à nouveau sur la touche '**=**'.

- **Étape 7** :

Une série de chiffres s'affiche sur l'écran du digipass. Introduisez cette série de 10 chiffres à l'endroit prévu à cet effet sur l'écran de votre ordinateur.

Votre transaction est maintenant validée.

## **Besoin d'aide ?**

Nos collaborateurs du helpdesk Internet Banking sont à votre disposition du lundi au vendredi, de 9h à 17h (excepté les jours de fermeture bancaire) au 02 548 28 00 ou via helpdesk@triodos.be.

Banque Triodos [succursale belge de Triodos Bank nv (Pays-Bas)], Rue Haute 139/3, 1000 Bruxelles, fax : 02 548 28 29.